# Projecteurs Acer avec la Technologie 3D Downloaded from www.vandenborre.be

Guide d'introduction

© 2014 Tous droits réservés.

Guide d'introduction de la série de projecteurs Acer Version originale : 10/2014

Downloaded from www.vandenborre.be

Numéro de modèle : \_\_\_\_\_\_\_\_\_\_\_\_\_\_\_\_\_\_\_\_\_\_\_\_\_\_\_\_\_\_\_\_\_\_

Numéro de série : \_\_\_\_\_\_\_\_\_\_\_\_\_\_\_\_\_\_\_\_\_\_\_\_\_\_\_\_\_\_\_\_\_\_\_

Date d'achat : \_\_\_\_\_\_\_\_\_\_\_\_\_\_\_\_\_\_\_\_\_\_\_\_\_\_\_\_\_\_\_\_

Lieu d'achat : \_\_\_\_\_\_\_\_\_\_\_\_\_\_\_\_\_\_\_\_\_\_\_\_\_\_\_\_\_\_\_\_

Le projecteur Acer que vous avez acheté intègre les technologies DLP.<br>Si vous avez branché votre projecteur sur un ordinateur, veuillez lire les sections.<br>"Utilisation de la technologie DLP 3D / NVIDIA 3DTV Play" à la page Si vous avez branché votre projecteur sur un ordinateur, veuillez lire les sections, ["Utilisation de la technologie DLP 3D / NVIDIA 3DTV Play" à la page 4.](#page-3-0)

Si vous avez branché votre projecteur sur un lecteur de DVD ou Blu-Ray, veuillez lire ["Regarder des DVD ou des disques Blu-Ray en 3D" à la page 7](#page-6-0). Downloaded from www.vandenborre.be

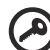

**Important** : Lorsque vous activez la technologie 3D, un message d'avertissement s'affichera pour vous avertir que la 3D est activée. Si vous ne voulez pas regarder des programmes en 3D, il est recommandé de la désactiver autrement l'image peut ne pas être projetée avec la luminosité entière.

Note: 3D display is now enabled.

- 1. Please make sure you have the correct 3D signals and glasses.
- 2. Remember to turn 3D off if you don't want to see 3D images.
- 3. If the 3D display isn't correct, please try to enable 3D Sync Invert.
- 4. Display mode options will be disabled while in 3D mode.

#### Utilisation de lunettes 3D

Les lunettes 3D DLP sont alimentées. Pour augmenter la durée de la batterie, elles s'éteignent automatiquement après quelques minutes sans utilisation. Avant de pouvoir regarder des programmes en 3D, vous devez vous assurer que les lunettes sont allumées. Dans la plupart des cas, il y a un bouton sur le bord des lunettes, sur lequel vous pouvez appuyer, et un voyant DEL qui indique si les lunettes sont allumées ou non.

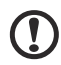

**Remarque** : Référez-vous au manuel et aux instructions fournies avec vos lunettes pour plus d'informations sur comment les allumer et changer la batterie.

**Remarque** : Nous vous suggérons d'utiliser les lunettes 3D DLP Acer pour profiter d'une performance 3D parfaite sans aucun problème de compatibilité.

**Remarque** : Des lunettes 3D DLP Link sont nécessaires ainsi qu'une prise en charge du signal de synchro de 96 Hz, 100 Hz, 120 Hz. Les projecteurs Acer requièrent des lunettes 3D pour prendre en charge le signal de synchro 144Hz pour le contenu 24P. (1080p, 24Hz)

3

## <span id="page-3-0"></span>Utilisation de la technologie DLP 3D/ NVIDIA 3DTV Play <sup>4</sup><br>
Utilisation de la technologie DLP 3D,<br>
NVIDIA 3DTV Play<br>
Nécess*ite des lunettes 3D DLP.*<br>
Avant de pouvoir utiliser la technologie DLP 3D, vous aurez besoin de ce qui suit.<br>
Assurez-vous que votre carte vidéo support

*Nécessite des lunettes 3D DLP.*

Avant de pouvoir utiliser la technologie DLP 3D, vous aurez besoin de ce qui suit.

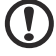

. . . . . . . . . . . . . . **Remarque** : Référez-vous au manuel de votre carte vidéo.

2 Téléchargez et installez les pilotes les plus récents de votre carte vidéo.

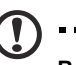

**Remarque** : Référez-vous au site Web du vendeur de votre carte vidéo pour la version la plus récente du pilote.

3 Vous pouvez aussi télécharger un lecteur 3D compatible comme celui disponible sur **www.3dtv.at**. Pour télécharger les logiciels et utiliser un projecteur à capacité NVIDIA 3DTV Play avec des lunettes DLP, veuillez vous reporter au site web NVIDIA 3DTV : **www.nvidia.com/3dtv**.

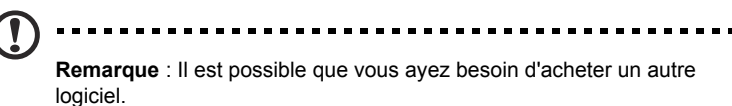

4 Assurez-vous que vous avez aussi des lunettes 3D compatible avec DLP.

#### <span id="page-3-1"></span>Configuration d'un environnement 3D

Une fois que tous les pilotes ont été installés, vous devez configurer l'environnement.

- 1 Réglez le taux de rafraîchissement sur **100/120 Hz** sur votre carte graphique pour les formats 3D à images / trames séquentielles. Pour les autres, veuillez régler le taux de rafraîchissement selon le besoin du contenu en 3D. Si vous regardez un disque Blu-Ray en 3D via une connexion HDMI 1.4a ou ultérieure, ce réglage sera automatique.
- 2 Appuyez sur le bouton MENU de la télécommande du projecteur pour ouvrir le menu OSD. Sélectionnez la section **3D** (sixième option dans le menu) dans la partie gauche de la fenêtre.

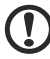

.....................................

**Remarque** : le contenu Blu-ray 3D n'est pas pris en charge pour la plupart des projecteurs à DEL via une connexion HDMI 1.4a ou ultérieur.

3 Réglez 3D sur **Marche**.

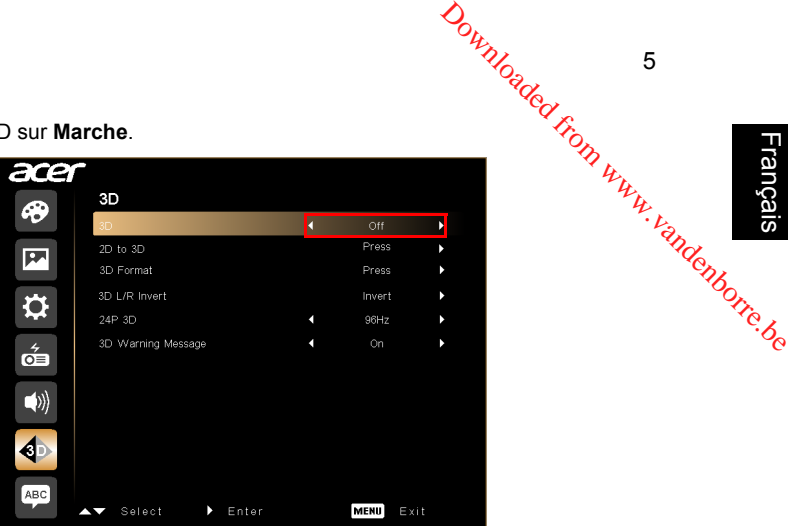

5

Français

4 Sinon, appuyez sur la touche 3D de la télécommande de votre projecteur. Dans les options 3D, sélectionnez **Marche**.

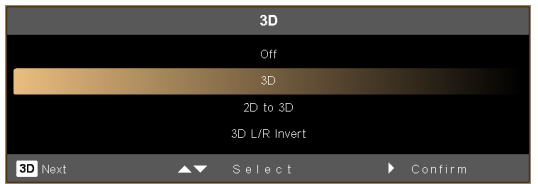

- 5 Le **2D vers 3D** prend en charge la conversion en 3D de la plupart des contenus 2D. Il fournit différents modes 3D ainsi que le réglage de la convergence et de la profondeur.
- 6 **Format 3D** s'affiche par manque d'informations, veuillez en choisir un adapté à l'affichage 3D correct.

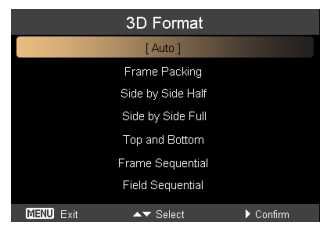

#### **Remarque :**

1. L'option "Format 3D" n'est disponible que pour les connexions HDMI 1.4 ou les projecteurs 3D de 2nde génération.

2. Le "Séquentiel" existe seulement sur l'entrée HDMI 1.4 ou version ultérieure.

3. Le "2D vers 3D" est uniquement disponible sur certains modèles particuliers.

4. La conception et les fonctionnalités sont sujettes à modifications des caractéristiques du modèle sans préavis.

- <span id="page-5-0"></span>7 Si vous trouvez que le contenu 3D ne s'affiche pas correctement, essayez de' sélectionner **24P 3D** pour être compatible des lunettes 3D.
- 8 Si vous trouvez que le contenu 3D ne s'affiche pas correctement, essayez de sélectionner **Inversion 3D G/D** depuis le menu OSD du projecteur ou avec la touche 3D pour le format 3D trame/champ séquentiel. Sinon, essayez de **4.** La conception et les fonctionnalités sont sujettes à modifications<br>des caractéristiques du modèle sans préavis.<br>Si vous trouvez que le contenu 3D ne s'affiche pas correctement, essayez de<br>sélectionner **24P 3D** pour êt

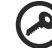

----------------

**Important** : Si vous avez une carte vidéo NVIDIA et les pilotes *NVIDIA 3D Vision / 3DTV Play* installés, il est possible que vous ayez besoin de désactiver la fonction Stéréoscopique avant de pouvoir utiliser la technologie DLP 3D quand vous utilisez des lecteurs non NVIDIA 3D.

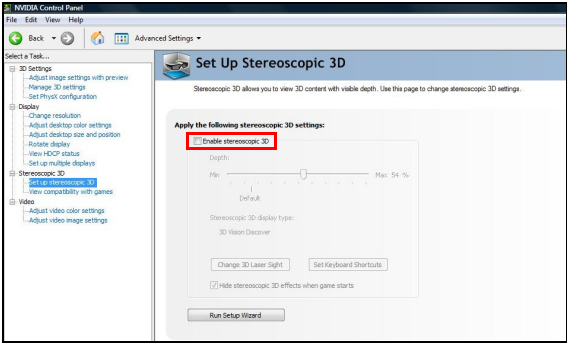

#### Utilisation du lecteur stéréoscopique

Vous avez besoin d'un lecteur stéréoscopique pour pouvoir regarder les programmes en 3D. Les instructions suivantes expliquent comment faire pour regarder des programmes en 3D en utilisant le lecteur stéréoscopique disponible sur **www.3dtv.at**.

Il est possible que d'autres lecteurs appliquent des procédures différentes, p.ex. pour télécharger et utiliser le logiciel NVIDIA 3DTV (avec utilitaire de visualisation de photos gratuit) avec les lunettes DLP, veuillez vous reporter au site web NVIDIA 3DTV : **www.nvidia.com/3dtv**.

<sup>22</sup><br>1 Ouvrez le lecteur stéréoscopique et réglez la méthode d'affichage en allant dans **View (Affichage)** > **Viewing Method (Méthode d'affichage)** > **Software pageflipping (Logiciel pageflipping)**.

7

Français

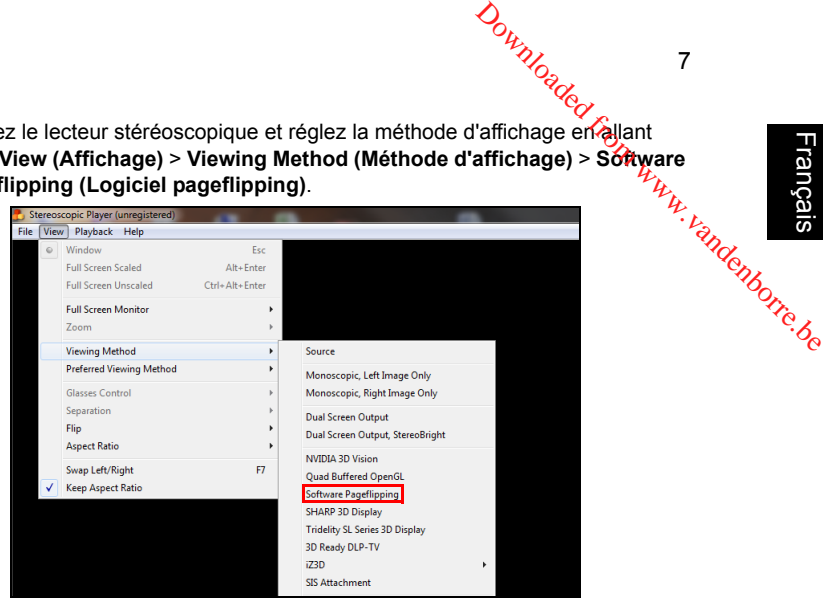

2 Ouvrez le programme en 3D dans le lecteur.

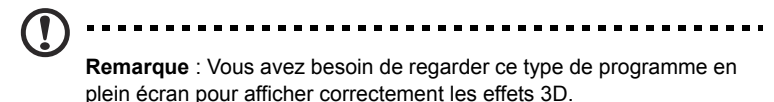

### <span id="page-6-0"></span>Regarder des DVD ou des disques Blu-Ray en 3D

Si vous avez un lecteur de DVD ou Blu-Ray qui est compatible avec l'affichage en 3D, vous pouvez regarder des DVD en 3D en utilisant votre projecteur Acer 3D. Connectez votre lecteur de DVD ou de disque Blu-Ray au projecteur en utilisant l'un des différents formats d'entrée disponibles.

Pour activer et régler la fonction 3D, suivez les procédures de la section ["Configuration d'un environnement 3D" à la page 4-](#page-3-1)[6.](#page-5-0)

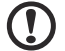

------------------------------

**Remarque :** Si votre lecteur de DVD ou de disque Blu-Ray supporte la 3D via HDMI 1.4a, vérifiez que les options 3D sont activées et que la vidéo a été réglée sur 24p avant d'allumer votre projecteur. Les connexions plus anciennes doivent être vérifiées pour vous assurer que la résolution a été réglée sur 480i ou 576i.